The FreeConferenceCall.com (FCC) app has been changing in the way it operates and the features included, so we have updated these instructions. Changes will probably continue!

Participants do not need an account for <u>freeconferencecall.com</u> unless you want one so you can host your own video conferences using your own user name.

Chrome is the preferred browser but any browser should be okay. The method of applying permissions to use your camera or microphone will vary among browsers.

Use the following URL if you intend to download and use the FCC app (this is the preferred method for SenCom members and you will only need to start the app on your computer the next time you wish to join one of our meetings):

https://join.freeconferencecall.com/sencomuser00

If you have already installed the FCC app, do not use the link in the future or it will attempt to download again. Instead, simply use the programs list to find and open the FCC app or type FCC in the "Type here to search" box and then select the app. If the meeting ID does not show in the app, enter it as sencomuser00 (the last two are zeros). If in the future the Preferences icon in the app has a red star on it, there is an update of the app that needs to be installed. Click on the Preferences cog and select Updates from the menu.

Use this alternative URL if you want to use the web viewer in a browser instead of the FCC app, but currently it does not support sharing your own video and screen unless used in a Chromebook:

https://join.freeconferencecall.com/sencomuser00/viewer

After clicking on the first link above to install the app, the first screen you will see will be one of the two following:

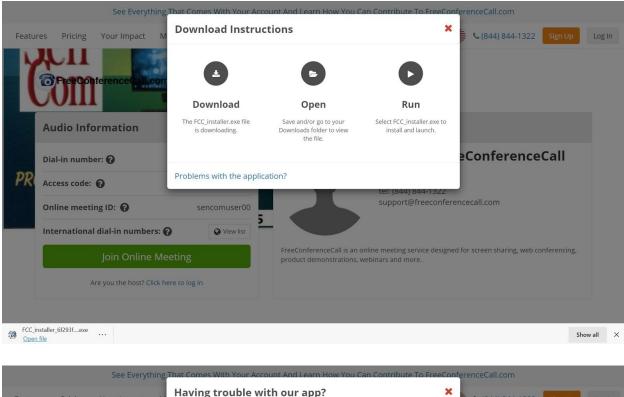

| Featu | res Pricing Your Impact                                    | Having trouble w | with our app?                                                                                                    | ×                                                                                | <b>%</b> (844) 844-1322 Sign                                                                                                 | Up Log In |
|-------|------------------------------------------------------------|------------------|----------------------------------------------------------------------------------------------------|----------------------------------------------------------------------------------|----------------------------------------------------------------------------------------------------|-----------|
| ľ     | Tree Conference Call on                                    |                  | e Web Version" below                                                                                                    | et access to limited participant<br>Expand your communications<br>e and desktop. |                                                                                                    |           |
|       | Audio Information                                          | Use Web Ver      | rsion                                                                                                    | Try Application Again                                                            |                                                                                                    |           |
|       | Dial-in number: 🕜                                          | (425) 436-6335   |                                                                                                    |                                                                                  | SenCom FreeConferenceCall<br>P.O. Box 41069<br>Long Beach, CA 90853<br>tel: (844) 844-1322<br>support@freeconferencecall.com | I         |
| PR    | Access code: 🕜                                             | 188916           | R                                                                                                    | Long Beach, CA 90853                                                             |                                                                                                    |           |
|       | Online meeting ID: 💡                                       | sencomuser00     |                                                                                                    | support@freeconferenc                                                            |                                                                                                    |           |
|       | International dial-in numbers:                             | View list        |                                                                                                    |                                                                                  |                                                                                                    |           |
|       | Join Online Meeting Are you the host? Click here to log in |                  | FreeConferenceCall is an online meeting service designed for screen sharing, web co<br>product demonstrations, webinars and more. |                                                                                  |                                                                                                    | cing,     |
|       |                                                            |                  |                                                                                                    |                                                                                  |                                                                                                    |           |
|       |                                                            |                  |                                                                                                    |                                                                                  |                                                                                                    |           |

The first one is what you see if the browser is downloading the FCC app. The second one is what you see if it does not download or if you click on the text "Problems with the application?" on the first screen. If you download, install, and open the FCC app then next you will see the following:

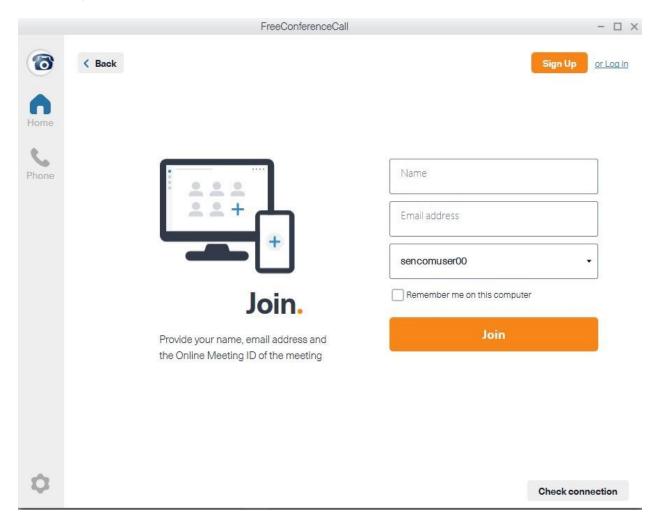

After entering you name and email address, click Join and you will see:

Online Meeting ID: sencomuser00

## Welcome to the meeting lobby.

There are no attendees in the meeting.

|       | Dial into th                   | ne meeting                         |                        |
|-------|--------------------------------|------------------------------------|------------------------|
|       | inited States                  | (425) 436-6335 📼                   |                        |
|       | Access code:                   | 188916#                            |                        |
|       | PIN:                           | 9646#                              |                        |
|       |                                |                                    |                        |
|       | Already Dialed In?             |                                    |                        |
|       | Press #9646# to sync you       | r phone to the desktop app.        |                        |
|       |                                |                                    |                        |
|       | Join with co                   | mputer audio                       |                        |
|       |                                |                                    |                        |
|       | Cal                            | Me                                 |                        |
|       | Enter your phone number to rec | eive a call to join the conference |                        |
|       | 🐠 +1 Enter your phone r        | number and press "Enter"           |                        |
| 🔮 📞 📷 | Invite Attendees               | Chat Reactions                     | View Preferences Leave |

Click "Join with computer audio" to join a meeting if you have a microphone and speakers, otherwise use the dial in or call me options to use your telephone. Next you will see the following if you are joining with computer audio:

|                     | Online Meeting ID: sence            | omuser00                   | - 🗆 X                  |  |  |
|---------------------|-------------------------------------|----------------------------|------------------------|--|--|
| < Back              |                                     |                            |                        |  |  |
|                     |                                     |                            |                        |  |  |
|                     | Welcome to the                      | meeting lobby.             |                        |  |  |
|                     | There are no attende                | ees in the meeting.        |                        |  |  |
|                     |                                     |                            |                        |  |  |
|                     | Select your mic                     | and speakers               |                        |  |  |
|                     | Recording devices: Same as System - |                            |                        |  |  |
|                     |                                     | •                          |                        |  |  |
|                     | Use amblent noise reduction         | Automatically adjust level |                        |  |  |
|                     | Playback devices:                   | Same as System 🝷           |                        |  |  |
|                     |                                     |                            |                        |  |  |
|                     |                                     |                            |                        |  |  |
|                     | Continue                            |                            |                        |  |  |
| I will decide later |                                     |                            |                        |  |  |
|                     |                                     |                            |                        |  |  |
|                     |                                     |                            |                        |  |  |
| Mute Audio Video    | Livite Attendees                    | Chat Bactions              | View Preferences Leave |  |  |

The default settings are usually appropriate, but you can change them now or later if needed. Click Continue:

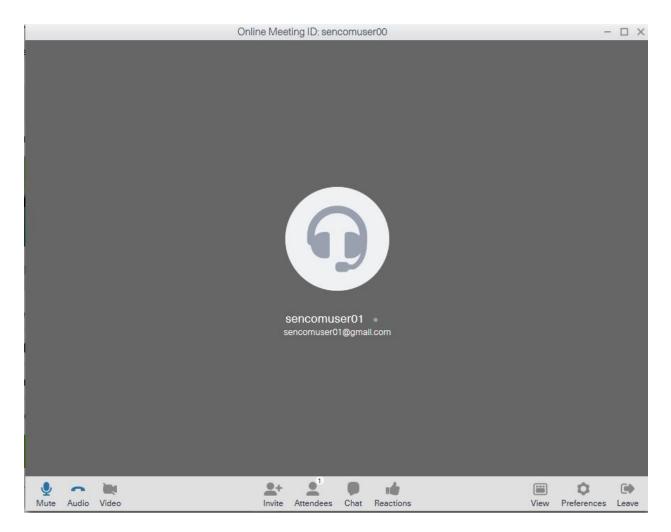

You are now in the meeting, with the audio already on, but you need to click the Video icon in order to turn on your camera. The audio and video settings can be adjusted in the Preferences if needed.

If you use the Web Viewer instead of the FCC app, the first screen after the URL or after selecting Web Viewer will be as follows:

|             |              | See Everything That Comes With Your Account And Lea                                         | arn How You Can Contribute To FreeConferenceCall.com                                                                                                    | -                 |        |
|-------------|--------------|---------------------------------------------------------------------------------------------|----------------------------------------------------------------------------------------------------|-------------------|--------|
| Features Pr | ricing You   | Join the Meeting                                                                            | 2                                                                                                    |                   | .og In |
| Ċċ          | FreeCon      | Enter name<br>Sencomuser01<br>Enter email<br>sencomuser01@gmail.com                         | What is included in my account?                                                                                                    |                   |        |
|             | udio Info    | <ul> <li>Yes, I want my own FreeConferenceCall.com account to host<br/>meetings.</li> </ul> | What is included in my account?<br>Enjoy the following features along with free HD audio<br>conferencing:                                                     | eCall             |        |
| PROVI       | ccess code:  | Join                                                                                        | <ul> <li>Screen Sharing and Recording</li> <li>Outlook<sup>*</sup> and Google Calendar<sup>™</sup> Integration</li> </ul>                                     |                   |        |
| C           | online meeti | Are you the host? Log in or go to Meeting Wall                                              | <ul><li>Customizable Meeting Wall</li><li>No Participant Downloads</li></ul>                                                                                  |                   |        |
| h           | nternational |                                                                                             | <ul> <li>24/7 Customer Care</li> <li>erenceLail is an online meeting service designed for screen sharing, v<br/>lemonstrations, webinars and more.</li> </ul> | web conferencing, |        |
|             | A            | re you the host? Click here to log in                                                       |                                                                                                    |                   |        |

After entering name and email address, click Join and you will see the following:

| Dial-in number: 🚔 (425) 436-6335 Access code:188916 PIN: #9122#                                                 | × |
|----------------------------------------------------------------------------------------------------|---|
|                                                                                                    |   |
| Waiting for presenter to share their screen                                                                     |   |
| To join the conference, click the Phone icon. Once connected, please wait for the host to begin screen sharing. |   |
|                                                                                                    |   |
|                                                                                                    |   |
|                                                                                                    |   |
|                                                                                                    |   |
|                                                                                                    |   |

If you try to click the video icon, you will get the following message (unless using a Chromebook):

|         | Dial-in number: 🔎 (425) 436-6335                                                                         | Access code:188916 PIN: #9122# | - | × |
|---------|----------------------------------------------------------------------------------------------------|--------------------------------|---|---|
|         | Want to share your video?                                                                                | ×                              |   |   |
| v       | Sharing own video from the web browser<br>download the full application to be able to<br>without limits. |                                |   |   |
| Ti<br>h | Cancel                                                                                                   | Download application           |   |   |
|         |                                                                                                    |                                |   |   |
|         |                                                                                                    |                                |   |   |
|         |                                                                                                    |                                |   |   |
|         |                                                                                                    |                                |   |   |

Hopefully the video will be able to function in the web viewer sometime in the future!